# **ANALYSIS OF FUNCTIONAL MAGNETIC RESONANCE IMAGING DATA USING SPM2:**

# **PREPROCESSING**

# **DONNA ROSE ADDIS**

**DEPT. OF PSYCHOLOGY, UNIVERSITY OF TORONTO TORONTO WESTERN RESEARCH INSTITUTE**

### **ACKNOWLEDGEMENTS**

**Information contained herein has been compiled from my own SPM2 experience at Toronto Western Research Institute, that of others in the Functional Imaging Research and Evaluation (FIRE) group at the University Health Network, the SPM email list (http://www.fil.ion.ucl.ac.uk/spm/) and helpful websites (such as that of Kalina Christoff, http://www-psych.stanford.edu/~kalina/SPM99). Also, thanks to our over-worked but ever-helpful physicist, Adrian Crawley, for all his help.**

# **BASIC UNIX COMMANDS**

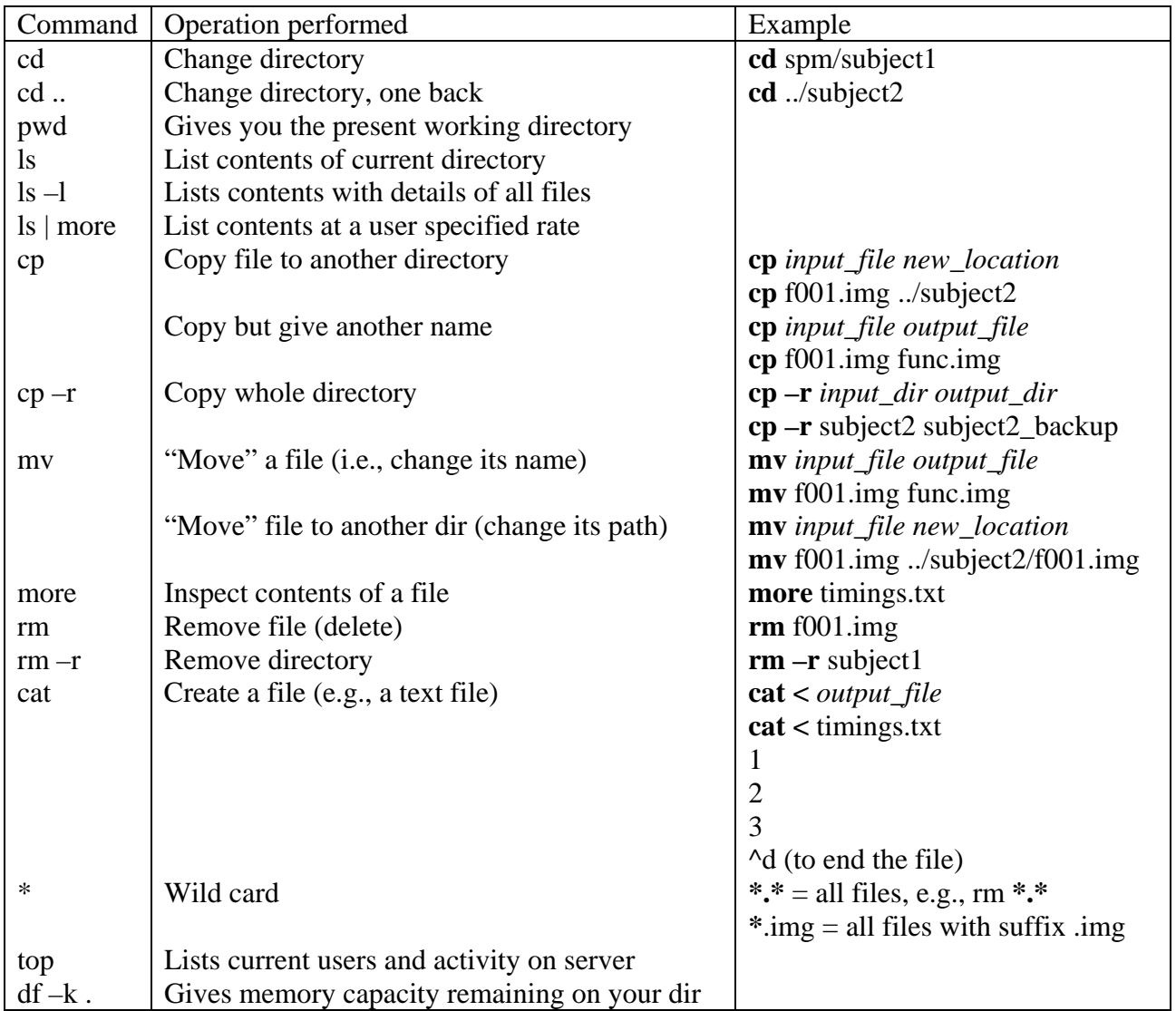

## **RELOADING P AND E FILES AT TORONTO WESTERN HOSPITAL**

## **CD Archive**

- Located in  $3<sup>rd</sup>$  floor imaging lab; PFile CDs are in bookcase,  $2<sup>nd</sup>$  shelf down; EFile CDs are on left side of  $3<sup>rd</sup>$  shelf from the top
- Note: there is a gap in the EFile archive from mid-Feb to mid-Apr 2002

## **Uploading process**

- If in the imaging lab, use the ultramri computer (nearest the bookcase)
- Login: *mruser 4\$apps*
- Insert CD
- In terminal window enter the following:
	- − *cd/cdrom/cdrom0*
	- − *ls*
	- − *cd Oct08*
	- − *cd P01536*
	- − *ftp s0.uhnres.utoronto.ca*
	- − enter username and password
	- − *cd* into appropriate directory
	- − *bin*
	- − *prompt*
	- − *mput P\**
- It takes quite a while; when finished:
	- − *quit*
	- − *cd* (you have to exit cdrom or it wont eject)
	- − *eject*

### **ftp EFilm files from PC to UNIX system**

- Select **Start**, **Run**
- Enter *ftp 172.26.209.25*
- Enter Login (with account you wish to ftp to), password
- *bin*
- *cd vbm* (dir you wish to ftp to)
- *lcd C:\donna* OR *lcd E:\donna* (the directory you wish to ftp from)
- *prompt*
- *mput* \*.\* (to move all files in directory) or *mput pitt*\*.\* (to move all files with "pitt" prefix)
- *quit*

### **SPM2: GETTING STARTED**

#### **i. Converting EFiles to Analyze format (readable by SPM2)**

- In terminal window, type *anattoSPM*
- Enter Exam number:
- Enter Series number:
- Enter number of slices: (e.g., 124)
- Output: Creates an **a.img** file

#### **ii. Converting PFiles to Analyze format (readable by SPM2)**

- In terminal window, type: *PtoSPM Date Pnumber Output\_directory*
- e.g., *PtoSPM Apr12 P61440 subj1*
- e.g., *PtoSPM Apr12 P61440 ../spm/subj1* (if the output directory is located elsewhere)
- e.g., *PtoSPM P61440 subj1* (Date isn't required if the P files are already in the pwd, e.g., if you uploaded old PFiles from the CD archive)
- e.g., *PtoSPM Apr12 P61440*. (if you are already in the output directory)
- Creates **f\*.img** (functional images) in the specified output directory

#### **iii. Starting SPM2**

- In terminal window, cd into dir you want to work in (SPM will save created files here)
- Type *matlab*
- In matlab window type *spm fmri*
- The following graphics user interface (GUI) should appear, plus two other windows.

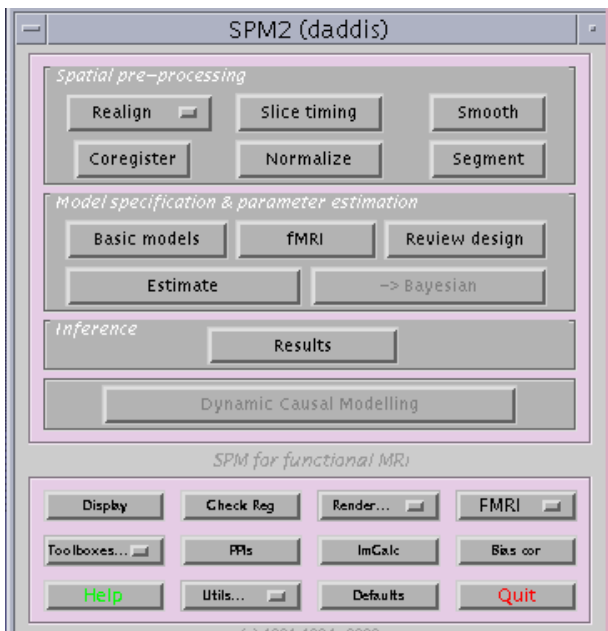

#### **iv. File management in SPM2**

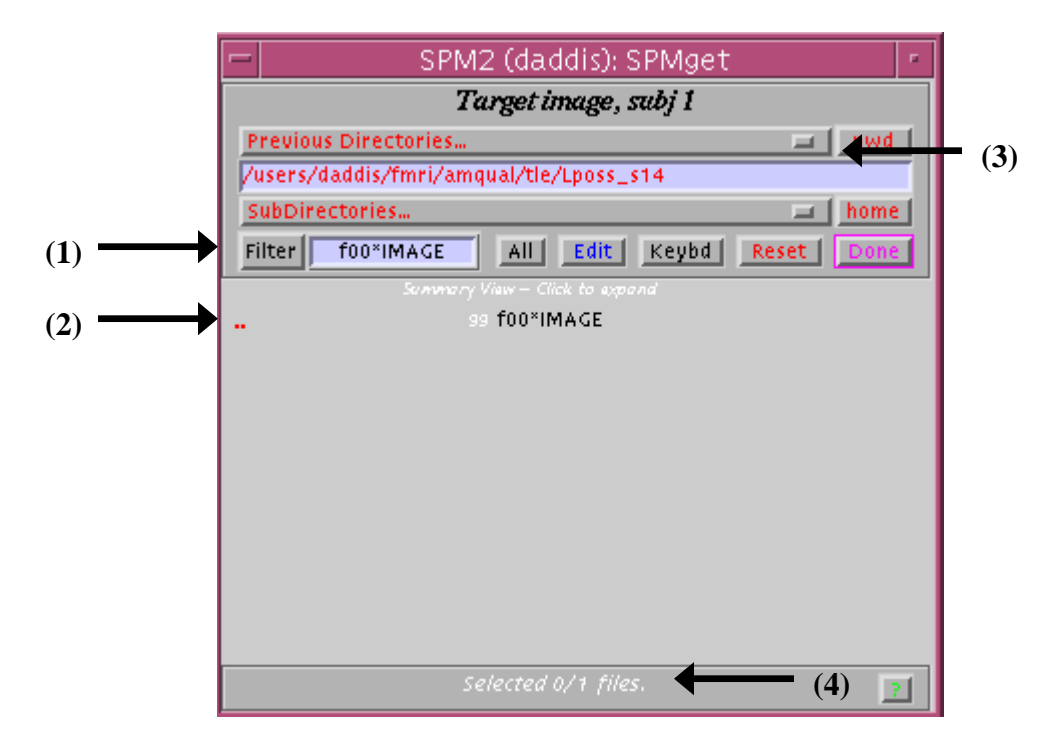

- Analogous to UNIX
- Filter selects which files will be shown in a directory; to see all files set the filter to \*.\* **(1)**
- Click on red ".." to move back one directory **(2)**
- Additionally, you can change directories (even to Adrian's directory where SPM is located) **(3)**
- The number of files you have selected, and the total you are required to select is given **(4)**

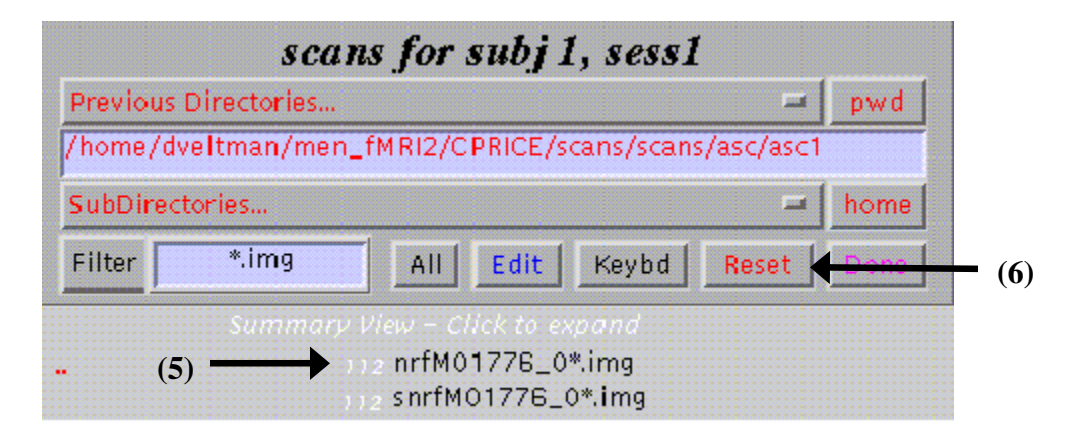

- Summary View: creates summary of files with same prefix, e.g., nrf01776\_0\*.img. The white subscript number indicates there are 112 of these files **(5)**
- To select all 112 files, click on the summary name (e.g., **nrf01776\_0\*.**img)
- Clicking on the white subscript number will expand the view to show all 112 files, allowing individual selection of files.
- To get back to the summary view, change the filter back to  $*.*$
- To clear selection, click **Reset (6)**

### **v. Files in SPM2:**

- a.img anatomical image
- a.hdr header file containing information about anatomical image
- f<sup>\*</sup>.img functional image (one for every TR)
- f<sup>\*</sup>.hdr header file for functional image
- \*.mat matrix files that contain information about transformations during pre-processing, and later about models and contrasts etc.

#### **vi. File Prefixes:**

- Prefixes indicate the preprocessing performed on files, and the order in which they were applied
- a,img raw anatomical image
- na.img normalized anatomical image
- $f^*$ .img raw functional image
- uf<sup>\*</sup>.img realigned functional image (note, you may delay the application of realignment transformations until the normalization stage; this info will be kept in the \*.mat files for the images, and thus your images will remain as f\*.img files)
- auf\*.img slice-timing corrected functional image
- wauf\*.img normalized functional image
- swauf<sup>\*</sup>.img smoothed functional image

#### **vii. Directories to create:**

- Create a directory for every subject, and later, for each analysis/model you wish to perform
- SPM2 uses generic naming for the files it creates and unless you create separate directories, files will be overwritten
- Note that at the model estimation stage, it is easiest if your subjects directories are numbered (as SPM2 always asks you to select images for subj 1 etc and when entering many, it can be helpful)

### **viii. Important Note:**

- This protocol assumes that you are starting the analysis for this subject "from scratch", i.e., you have never analysed this subject before.
- If you have already analysed this subject, and you are restarting the analysis from the beginning (e.g., because you're not happy with the previous analysis), please make sure there are no **\*.mat files** in the same directory as the \*.img and \*.hdr files.
- The \*.mat files from the previous analysis may contain information about tranformations

## **SPM2 PREPROCESSING: MAKING HEADER FILES IN SPM99**

#### **1. Making headers for anatomical images**

*SPM2 no longer has a function to make headers; these can be created using SPM99. (n.b., some parameters will change according to your scanner and protocol)* 

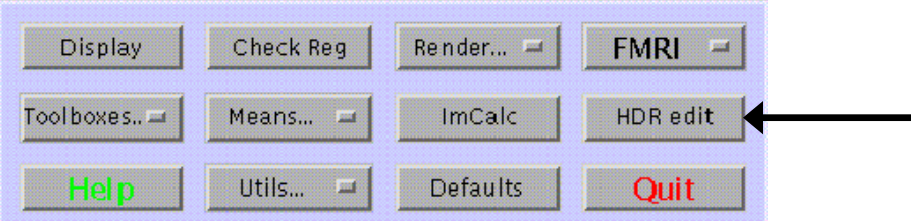

### • Click **HDR Edit**

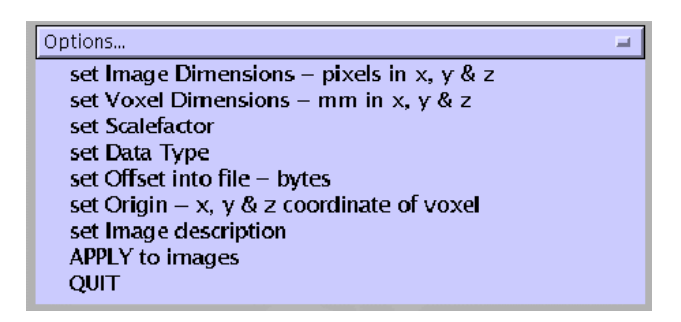

- Image dimensions pixels: (enter matrix size, e.g., 256x256 and number of slices) e.g., *256 256 124*
- Voxel dimensions mm: (enter width, height, slice thickness) e.g., *.78125 .78125 2.2 (n.b.: width = height = Field of view/image dimension, e.g., 200/256 = .78125; Also note that slice spacing affects "slice thickness" value entered as spacing is additive with slice thickness, e.g., slice thickness of 5, spacing of 1 = enter a slice thickness of 6 here)*
- Scale factor: *1*
- Datatype: *uint16*
- Offset into file: *0*
- Origin: *0 0 0*
- Apply to images: select the anatomical image (**a.img**)

#### **2. Making headers for functional images**

*(n.b., some parameters will change according to your scanner or protocol)* 

- Click **HDR edit**
- Image dimensions pixels: (enter matrix size, number of slices) e.g., *64 64 25*
- Voxel dimensions mm (width, height, slice thickness): e.g., *3.75 3.75 4.5*
- Scale factor: *1*
- Datatype: *uint16*
- Offset into file: *0*
- Origin: *0 0 0*
- Apply to images: select ALL the functional images (**f00\*.img**)

## **SPM2 PREPROCESSING: REORIENTING ANATOMICALS AND FUNCTIONALS**

#### **3. Reorienting anatomical images \*manually\***

*This allows you to reorient the image and set the origin, i.e., the 0 0 0 co-ordinate, to be the AC.* 

• Select **Display** from the main menu

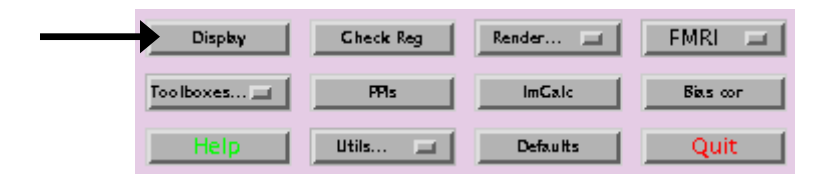

• Select image to display: **a.img**. The following toolbox should also appear

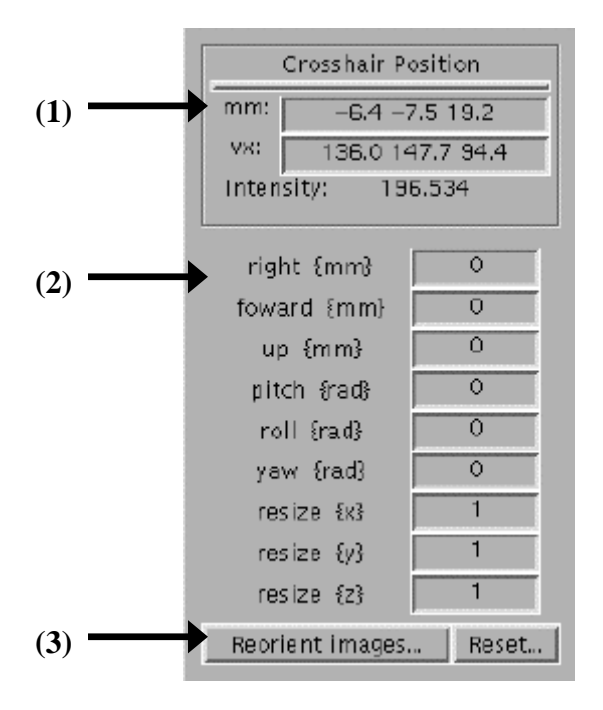

#### **Transformations:**

Pitch: Sagittal – nose down, anticlockwise Roll: Coronal – right down, clockwise Yaw: Axial – front to right, clockwise

- You can see what co-ordinates the crosshairs are at, or enter some co-ordinates to move to **(1)**
- You can apply transformations to the images **(2)**
- And then apply these transformations to the images you select **(3)**

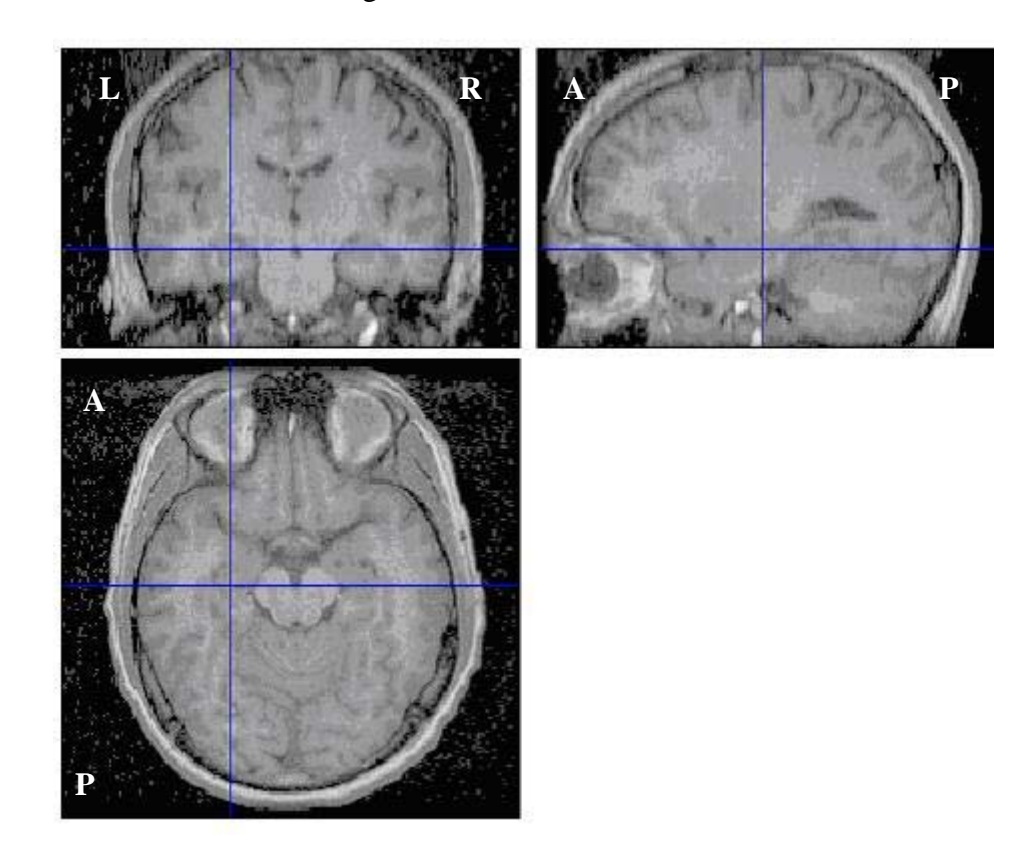

Scans should be in the following orientations:

- If not, enter x=-1, y=-1, z=1 **(in 2)** to orient scans as above. Click **Reorient (3)** and select the **a.img** to apply this to.
- Find Anterior commissure on your anatomical scan (i.e., place the crosshairs there)
- Note: if the image is too dark to do so, adjust by selecting **Colours**, **Effects**, **Brighten**

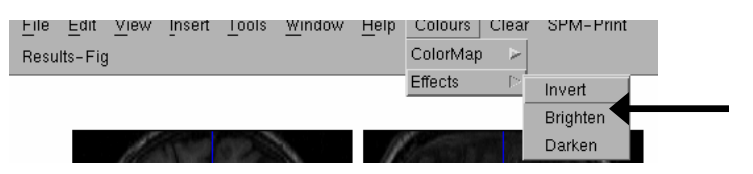

- Record the AC co-ordinates in mm (e.g., 1.0, -8.8, -1.2) **(1)**
- Enter these numbers (with reversed signs) into the right, forward and up transformation options, respectively (e.g., enter *–1.0* into right; *8.8* into forward and *1.2* into up)
- Enter the co-ordinates  $0 \cdot 0 \cdot 0$  at  $(1)$  the crosshairs will move to the origin you have created. Make sure they are now sitting on the AC.
- Click **Reorient (3)** and select the **a.img** *(this will apply the transformations to the a.img)*

### **4. Reorienting functional images \*manually\***

- Click **Display**, choose the first functional scan for that subject (e.g., **f001.img**)
- Enter the following transformations **(at 2)**: *x=1, y=1, z=1,*
- If images are oblique: *pitch=~1.7*
- Check that images are oriented approximately correctly.
- Find the approximate AC on the functional images (Look for a bright white spot at end of fornix; this location will be refined using **Coregistration** in the next step)
- Note down the co-ordinate in **(at 1)**
- Enter these numbers with opposite signs in right, forward and up transformation options **(at 2)**
- Enter 0 0 0 co-ordinates **(at 1)**.
- Check the crosshairs are on the AC. If so, click **Reorient (3)** and select all the **f\*.img** files *(this will apply the transformations to the all of the functional images)*

### **Note: this should be followed by coregistration (Section 7) see in order to refine the overlaying of the functional and anatomical images.**

## **5. SPM Origin scripts: spm\_origin\_axial**

*\*\*Instead of manual anatomical and functional reorientation\*\* This script gives you the transformations for setting your AC on axial anatomical and functional images and prompts you to enter information into SPM.* 

- Type **spm\_origin\_axial** in the terminal window (at TWH; at Rotman Research Institute type *origin\_apc)*. The following instructions will appear:
- In SPM, click **Display**, choose the anatomic image (**a.img**)
- Enter the following transformations **(at 2)**: *y=1*
- Find the AC on the anatomical image, enter these co-ordinate (with changed signs) as transformations **(at 2)** *(see above instructions on re-orienting anatomical images)*
- Enter 0 0 0 co-ordinates **(at 1)**. Check the crosshairs are on the AC.
- If so, click **Reorient (3)** and select all the **a\*.img** file
- Click **Display**, choose one of the functional image (e.g., **f001.img**)
- If not already in the standard orientation, enter appropriate transformations  $(e.g., y = -1)$
- Enter the spiral (functional) image slice spacing *(i.e., slice thickness plus any spacing)*
- Enter the number of spiral slices
- Enter the anatomical slice spacing *(i.e., slice thickness plus any spacing)*
- Enter the number of anatomical slices
- Enter the centre of FOV co-ordinates for the functional images:
- *These are the IS, AP, LR co-ordinates. If you have R, A or S co-ordinates they should be entered as positive numbers, and L, P or I coordinates should be entered as negative numbers.*  Enter the spiral 'R' co-ordinate (i.e.,  $+R$  or  $-L$ ) Enter the spiral 'A' co-ordinate (i.e.,  $+A$  or -P) Enter the spiral 'S' co-ordinate (i.e., +S or -I)
- Enter the centre of FOV co-ordinates for the anatomical image: Enter the 3D 'R' co-ordinate (i.e.,  $+R$  or  $-L$ ) Enter the 3D  $\hat{A}$  co-ordinate (i.e.,  $+A$  or -P) Enter the 3D 'S' co-ordinate (i.e.,  $+$ S or -I)
- Enter the co-ordinates of the AC you obtained when re-orienting your anatomical image: *(n.b. Do not switch signs when entering the AC co-ordinates here).*  Enter the AC "right" co-ordinate Enter the AC "forward" co-ordinate Enter the AC "up" co-ordinate
- The script will output a *right, forward and up shift* for you to enter in SPM at **(2)** to set the AC on the functional images.
- Set crosshair position to 0 0 0 mm, i.e., Enter 0 0 0 co-ordinates at **(1).** Check this is the AC.
- Click Reorient images, and select all raf#### files (i.e., select all **f\*.img** files)

## **6. SPM Origin scripts: spm\_oblique**

*\*\*Instead of manual anatomical and functional reorientation\*\* This script gives you the transformations for setting your AC on oblique functional images and prompts you to enter information into SPM.* 

- Type **spm\_oblique** in the terminal window. The following instructions will appear:
- Enter all R, A, S co-ordinates as positive numbers and L P I co-ordinates as negative numbers *(as in spm\_origin\_axial)*
- Axial anatomical images: First slice of IS co-ordinate (i.e., +S or -I) Last slice of IS co-ordinate  $(i.e., +S$  or -I) LR co-ordinate (i.e.,  $+R$  or  $-L$ ) PA co-ordinate (i.e.,  $+A$  or -P)
- Oblique coronal images: First slice of PA co-ordinate (i.e., +A or -P) First slice of IS co-ordinate (i.e., +S or -I) Last slice of PA co-ordinate (i.e., +A or -P) Last slice of IS co-ordinate (i.e., +S or -I) LR co-ordinate (i.e.,  $+R$  or  $-L$ )
- In SPM, click **Display**, choose the anatomic image (**a.img**)
- Enter the following transformations  $(at 2)$ :  $x = -1$ ,  $y = -1$
- Set *pitch = \*\*\*\** **(at 2)** *(this figure will be outputted by the script)*
- Click **Reorient (3)** and select all the **a\*.img** file
- Find the AC on the anatomical image, enter these co-ordinates separated by spaces *(n.b., enter them into the script in the order they appear in SPM, and do not change signs)*
- The script will output a right, forward and up shift for you to enter at (2) to set the AC.
- Enter 0 0 0 co-ordinates **(at 1)**. Check the crosshairs are on the AC.
- If so, click **Reorient (3)** and select all the **a\*.img** file
- Click **Display**, choose one functional image
- Enter the following transformations at  $(2)$ :  $x = -1$ , pitch  $=$  \*\*\*\* (script will output a figure)
- The script will output a *right, forward and up shift* for you to enter at **(2)** to set the AC.
- Enter 0 0 0 co-ordinates **(at 1)**. Check the crosshairs are on the AC.
- If so, click **Reorient (3)** and select all the **f\*.img** file
- Click **Check Reg** (lower panel of main SPM menu).
- Select **a.img** and **f001.img**. These will be displayed in a locked manner.
- Click crosshairs on the outer edges of anatomical image and check that this corresponds to outer edges of functional images.

## **SPM2 PREPROCESSING: COREGSITRATION**

#### **7. Co-registration of anatomical and functional images: Method A**

*\*\*\*Only necessary if images are acquired in oblique orientation AND you haven't used. Crawley's spm\_oblique origin script\*\*\** 

*This step involves a segmentation and works to line up the AC of the a.img and f\*.img, essentially overlaying them. This is the method I found worked best for aligning the anatomical and functional images when functionals were acquired in an oblique orientation and I had only estimated the position of the AC on the functionals (i.e., manual re-orientation).* 

• Select **Coregister** from main menu

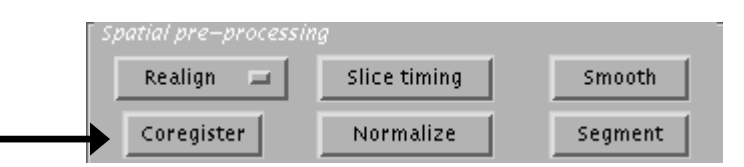

- Number of subjects: *1*
- Which Option? Coregister only, Reslice only, Coregister and Reslice? **Coregister only** *Unnecessary reslicing should be avoided where possible as this leads to a loss of spatial resolution. By choosing Coregister only, all f\*.img files will be realigned by creating \*.mat files that contain realignment transformations. These will be later applied to the corresponding f\*.img files at the normalization stage.*
- Select Target image: select **a.img** *This is the image the others will be coregistered to; we choose a.img as the AC is correct for sure on this image*
- Select Source image: select **f001.img** *(this is the image that will be coregistered to the a.img)*
- Select Other images: select **f002.img to last f\*.img**
- *This will coregister these other images to a.img; note to select f002.img to f099.img, you have to expand the first summary of files f0\*.img and select each image separately; then press reset to get back to a summary view and select other summaries, e.g., f1\*.img etc.*
- Written to spm2.ps file created in PWD

### **8. Co-registration of anatomical and functional images: Method B**

*Another quicker way of using coregistration, which can be used with functional images that have been acquired at a standard orientation, if desired.* 

- Select **Coregister** from main menu
- Number of subjects: *1*
- Select **Coregister only**
- Select Target image: select **f001.img**
- Select Source image: select **a.img**
- Select Other images: do not select any other images

#### **9. Checking co-registration of images**

• Click **Check Reg** from main menu

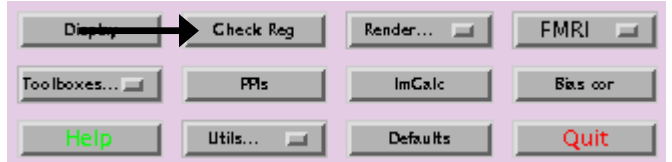

- Select **a.img** image, select a random **f\*.img** image
- In the resulting display, you will have the anatomical image in the upper portion of the window, and the functional in the lower portion of the window.
- To check registration was successful, place the crosshairs on the AC on the a.img and it should be on the AC of the functional image also. You can also check the boundaries of the images to check they are approximately the same.

## **SPM2 PREPROCESSING: REALIGNMENT (MOTION CORRECTION)**

## **10. Realignment of functional images**

*This corrects for motion of the subject over the course of the scan. Realignment works in two stages: (1) the first files (f001.img) from each session are realigned to the first file of the first session; (2) within each session, the second, third, etc... (f2..n.img) images are realigned to the first image. Thus, after realignment, all files are realigned to the first file from the first session.* 

• Arrow down under **Realign** to show realign options

## • Select **Realign** or **Realign & Unwarp** from main menu

*Although these use different algorithms, there appears to be little difference in the resulting activations. It is argued on the SPM list that if Unwarp is used, realignment parameters shouldn't be modelled in the design (as it has already corrected for motion-related distortion). We have found that whether these parameters are included or not also seem to make little difference.* 

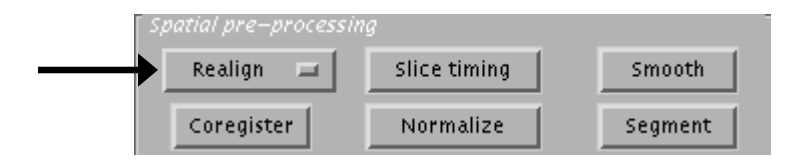

**Realign** option:

- Number of subjects: *1*
- Number of sessions for subject: 1 (or, if subjects did more than one run, enter number of runs)
- Select scans (**f\*.img**) for subject, and if more than one session, if will prompt until all sessions are done.
- **Coregister only**
- Create what: Select **All Images**

### **Realign & Unwarp** option:

- Number of subjects: 1
- Number of sessions for subject: *1* (or, if subjects did more than one run, enter number of runs)
- Select scans ( $f^*$ **img**) for subject, and if more than one session, if will prompt until all sessions are done.
- Model field changes w.r.t.: pitch & roll; all; customize. Select default **pitch & roll**
- Create what: All images; All images + mean image. Select **All Images**
- **Outputs: uf\*.img**; **uf\*.mat files** (contains transformation info); **rp\_f0001.txt** (motion parameters to be later entered as regressors); graphs of motion written to **spm2.ps**
- *Realignment produces text files with the estimated realignment (or motion) parameters for each session. These are the rp\_f0001.txt stored in each session's directory. They contain 6 columns and each row corresponds to an f\*.img file. The columns are the estimated translations in mm ("right", "forward", "up") and the estimated rotations in rad ("pitch", "roll", "yaw") that are needed to shift each V-file. These text files can be used later at the statistics stages, to enter the estimated motion parameters as user-specified regressors in the design matrix.*

#### **11. Checking the amount of motion for each subject**

- *When realignment is completed, two plots of the motion parameters are written to the spm2.ps file in the PWD. You should check these (they are automatically available on the Display when realignment is complete), and remove any subjects, or drop events (across the x-axis) with unreasonable motion from your analysis.*
- *Note: According to the SPM list (email subject line: rules of thumb for realign), acceptable limits for movement are +/- 5mm for translation, and +/- 5 degrees for rotation; 2 voxels or 1 x fwhm used in smoothing.*

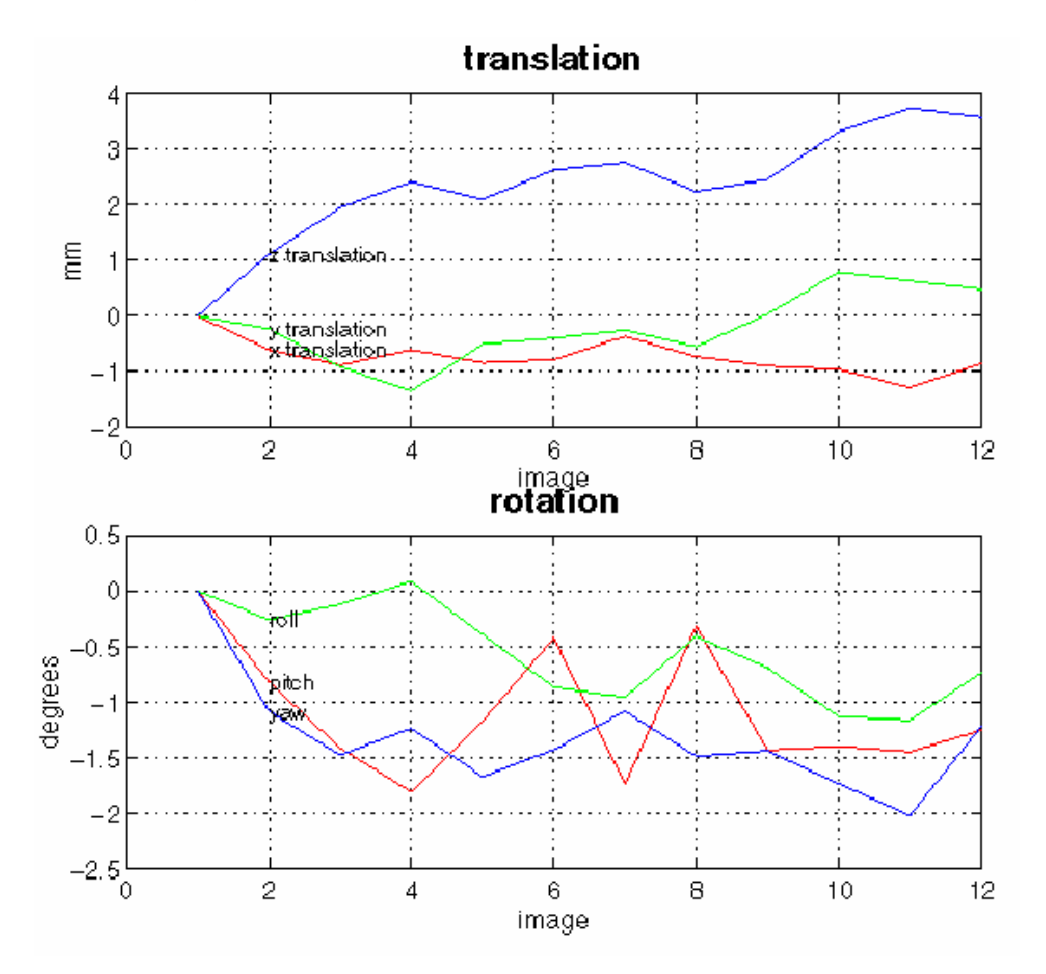

## **SPM2 PREPROCESSING: SLICE-TIMING CORRECTION**

#### **12. Slice-timing correction of functional images (for efMRI)**

*This step corrects for the time it takes to acquire a whole volume (e.g., 25 slices across the brain over 2 seconds, i.e., over the TR) by interpolating to one specified reference point.* 

• Select **Slice timing** from main menu

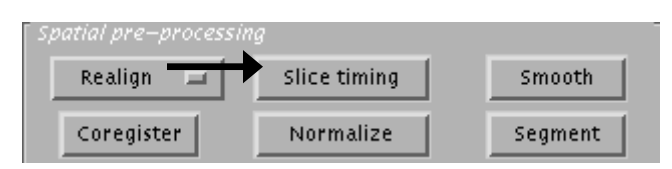

- Number of subjects: *1*
- Select scans: **uf0\*.img**
- Select sequence type: **ascending**  *Choose if the way you prescribed and collected slices was starting from the bottom of the brain and going to the top. Otherwise, select descending if you prescribed and collected top-down, or user specified or interleaved if the slices were not collected sequentially.*
- Reference slice (1=bottom): Enter the middle slice (e.g., if 25 slices, enter *12*). *All other slices will be corrected to what they would have been if they were acquired when the reference slice was acquired. Thus, there will be a minimum total shifting in time required, and therefore any interpolation introduced by the correction procedure would be minimized.*
- Interscan interval (TR) {sec}: e.g., 2
- Acquisition time (TA) {sec}: e.g., *1.92 TA = (TR/#\_slices)\*(#\_slices – 1); It is the time between beginning of acquisition of the first slice and the beginning of acquisition of the last slice of one scan or TR.*
- **Output**: **auf\*.img and auf\*.mat** files
- **NOTE FOR PLS USERS: If you plan to use these data in later PLS analyses, burn all files (auf\*.img, auf\*.mat) to CD or copy to another directory as the next preprocessing steps differ for PLS.**

## **SPM2 PREPROCESSING: NORMALISATION**

#### **13. Normalisation of anatomical images**

*This step transforms your anatomical into the Talairach Space. It also creates an a\_sn.mat file which contains the transformation parameters to then apply to functional images.* 

• Select **Normalise** on the main menu

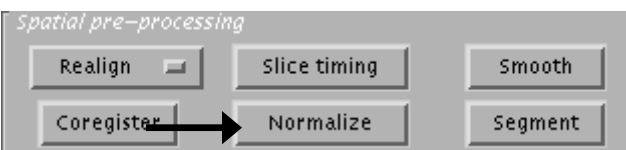

- Which Option?: **Determine Parameters and Write Normalized**
- Select Template image: **T1.img** *(Select from users/crawley/spm99/templates/ directory or from whichever directory your SPM99 program is installed in).*
- Select Source image: **a.img**
- Select image to write to: **a.img**
- You are then prompted to select scans for subject 2; if you have completed entering your subject(s), click **DONE**
- **Outputs: wa.img; a\_sn.mat** files

#### **14. Normalisation of functional images**

*This step transforms your functional images into Talairach Space using the parameters you estimated in Step 13.* 

- Select **Normalize** from main menu
- Which Option?: **Write normalized only**
- Normalization parameter set: Select **a\_sn.mat** for subject
- Images to write normalized: Select all **auf\*.img** for subject *Note: this step can take hours (It has taken up to 60 for me) so it is a good idea to run this overnight or over a weekend. It also creates many new files so it is a good idea before starting this process to make sure you have enough space.*
- *Images are resliced at this stage, and all output files have the voxel size specified in your defaults (typically, 2x2x2mm, which is quite small and thus the resulting files will be quite large).*
- **Outputs**: **wauf\*.img**; **wauf\*.mat**

## **SPM2 PREPROCESSING: SMOOTHING**

#### **15. Smoothing of functional images**

• Select **Smooth** from main menu

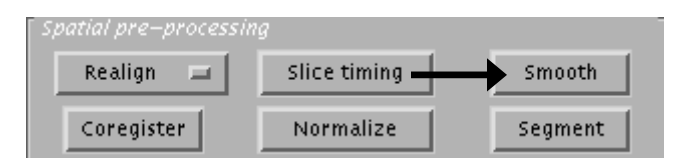

- Select Filter Width (FWHM in mm): *7.6 FWHM stands for full-width half-maximum, and it defines the size of the Gaussian kernel used for smoothing (in this case, this will be a Gaussian function with 7.6 mm width, measured at the mid-point between the base of the function and its peak). Smoothing it performed to compensate for residual between-subject variability after normalization, and to permit application of Gaussian random field theory at the statistics inference stage.*
- Select all **wauf\*.img** for subjects
- **Outputs**: **swauf\*.img; swauf\*.mat**

## **NOTE ABOUT FILE MANAGEMENT**

- At this point, you can erase any .img or any .mat files with the prefix uf\*, auf\*, wauf\*
- That is, you should keep any functional image files prefixed with "s" (e.g., snarf\*.img, snarf\*.mat)
- You will also need to keep the wa.img (and a.img), and the rp\_f0001.txt file for your model estimation.
- You may decide to keep the un-preprocessed  $f^*$  img files on the server if you wish to do other analyses, or you can archive these on CD.

# **APPENDIX: SPM2 PREPROCESSING CHECKLIST SINGLE SUBJECT-SINGLE RUN**

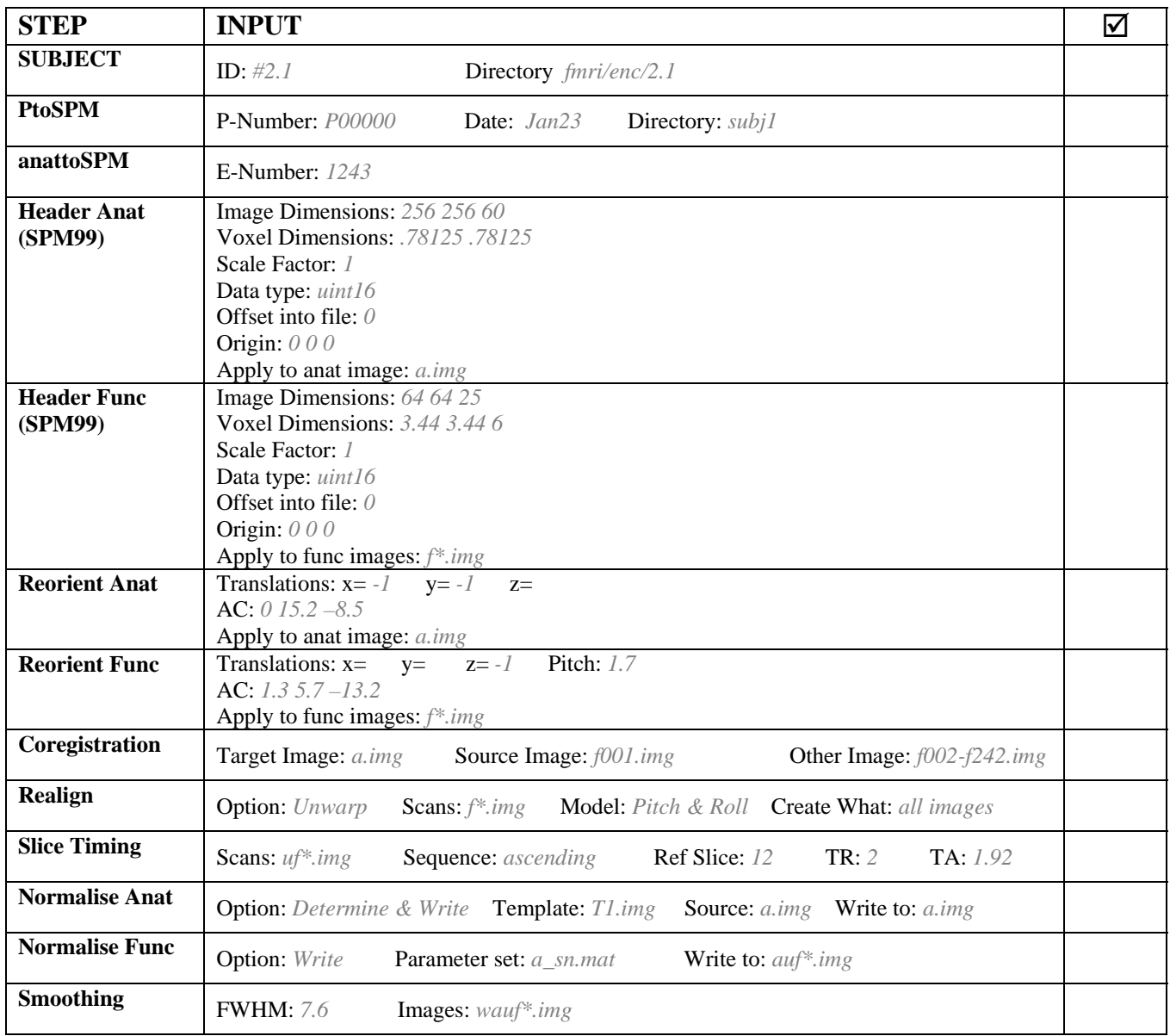

# **APPENDIX: SPM2 PREPROCESSING CHECKLIST SINGLE SUBJECT-SINGLE RUN**

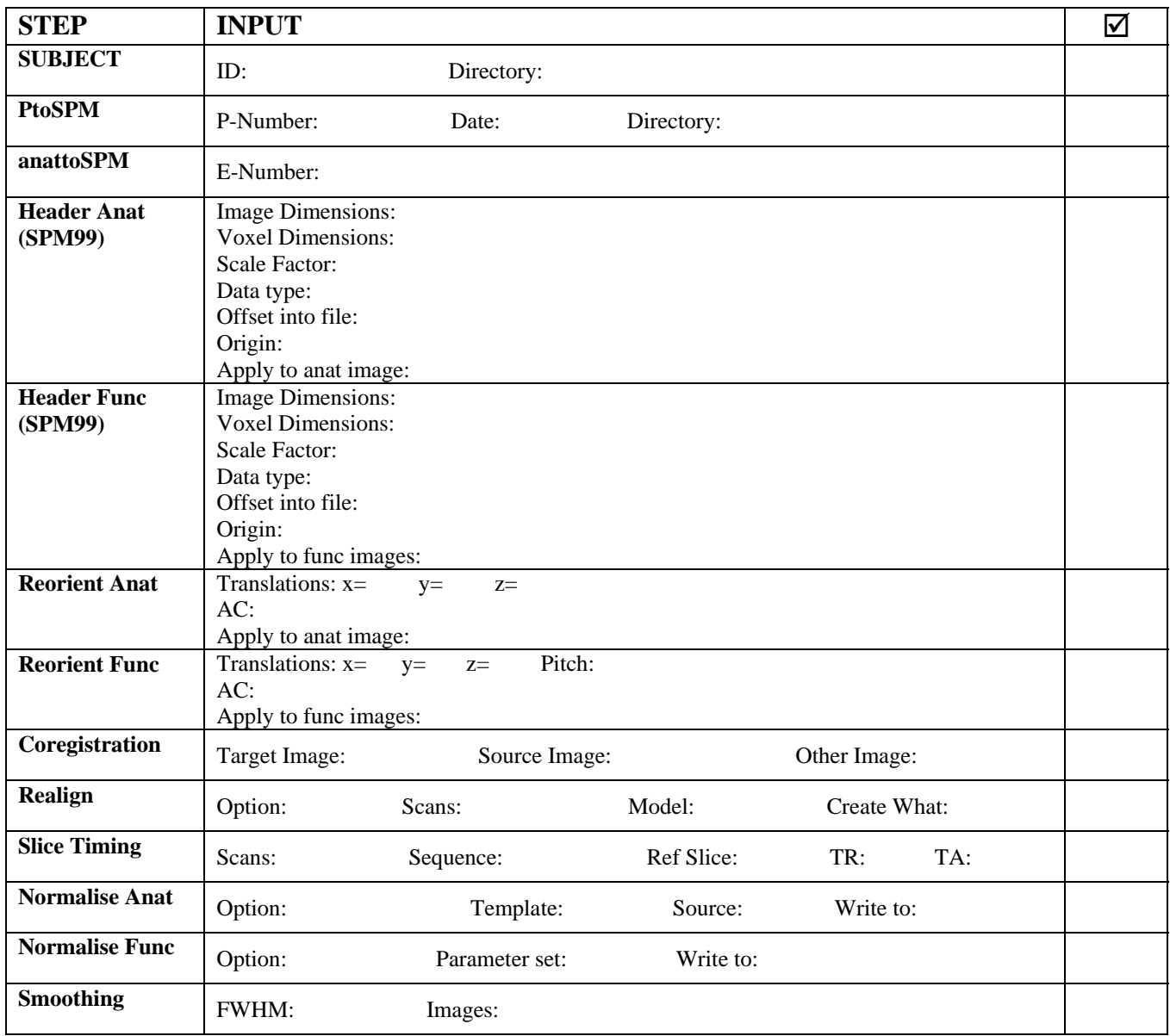

# **APPENDIX: SPM2 PREPROCESSING CHECKLIST SINGLE SUBJECT-MULTIPLE RUNS**

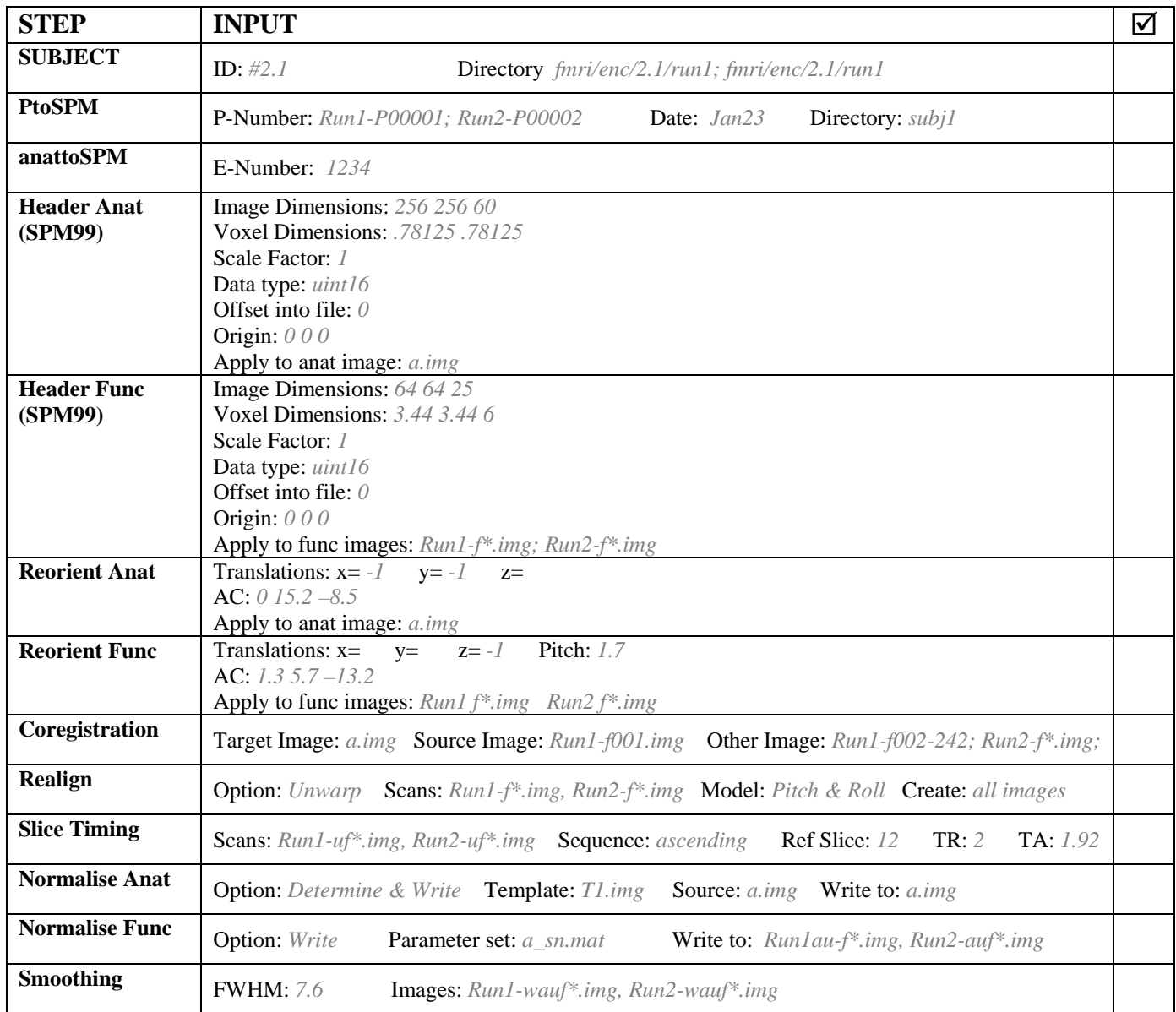

# **APPENDIX: SPM2 PREPROCESSING CHECKLIST SINGLE SUBJECT-MULTIPLE RUNS**

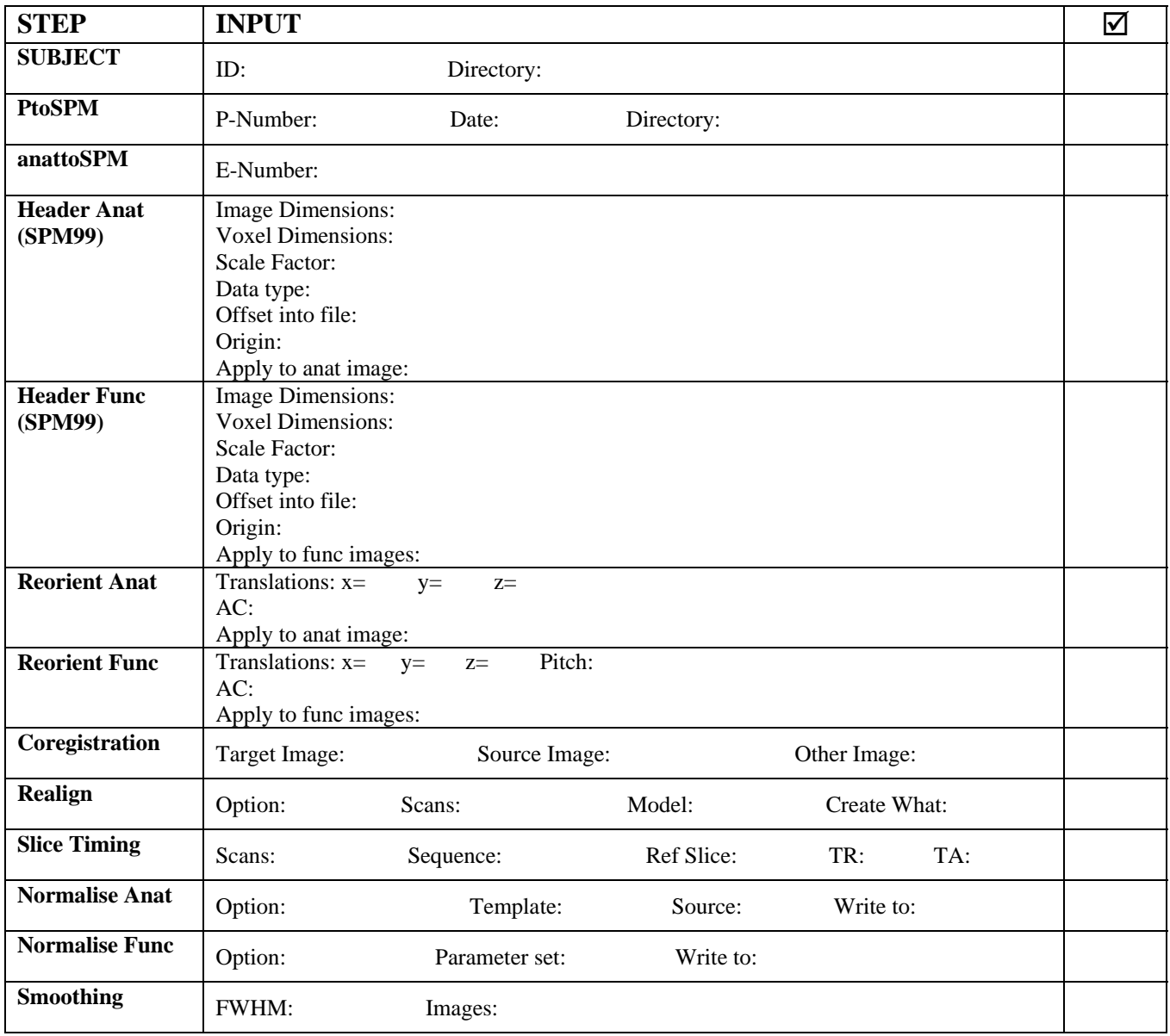